# WINDOWS 8 FÖRDJUPNING

**DOCGADO** 

é

26

#### **Inledning**

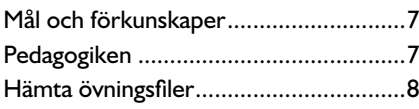

## **Del 1**

#### **1 Anpassa Windows**

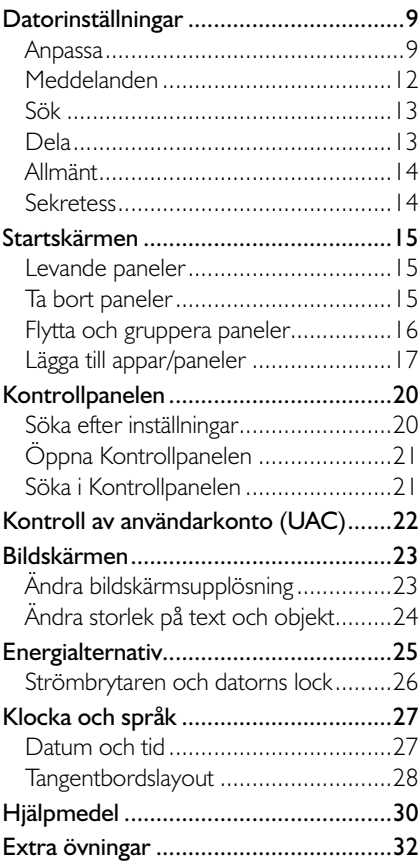

#### **2 Anpassa skrivbordet**

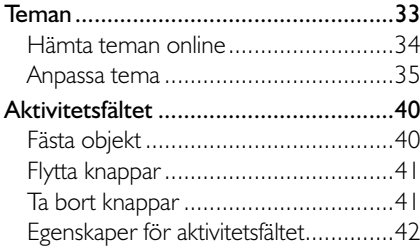

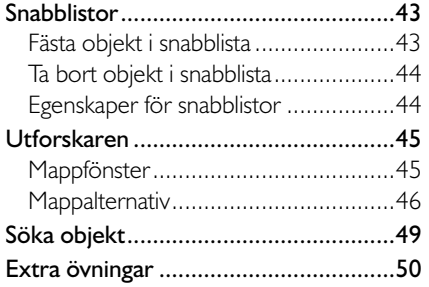

#### **3 Foton, musik och video**

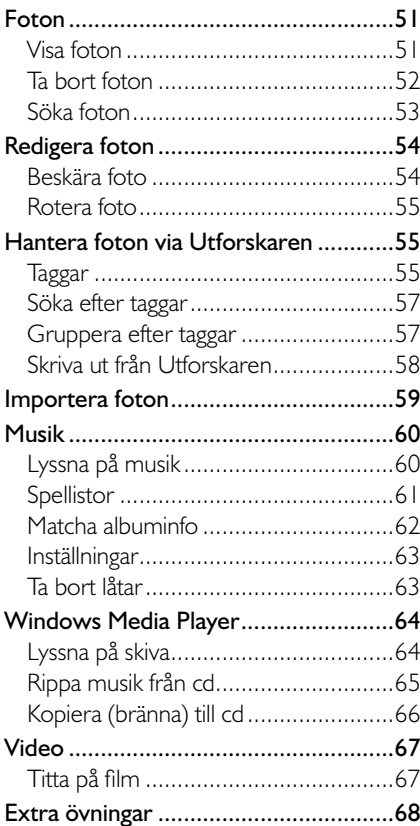

#### **4 Appar för kommunikation**

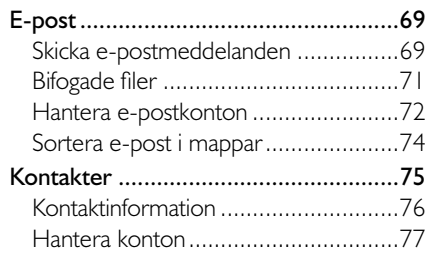

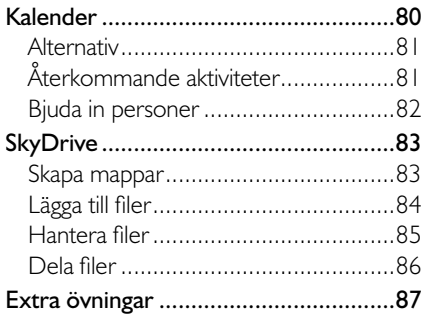

#### **5 Internet Explorer**

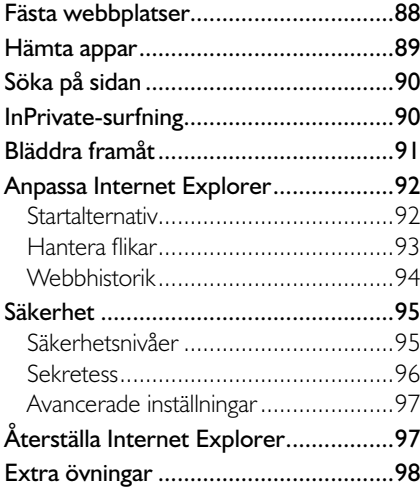

## **Del 2**

#### **6 Installera program**

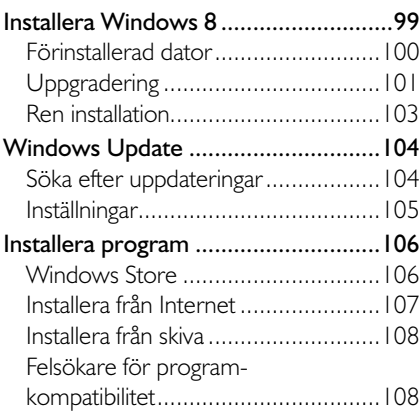

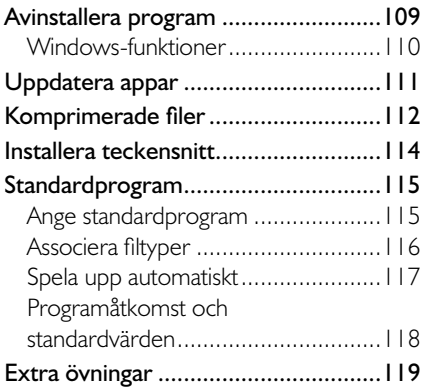

#### **7 Skydda datorn**

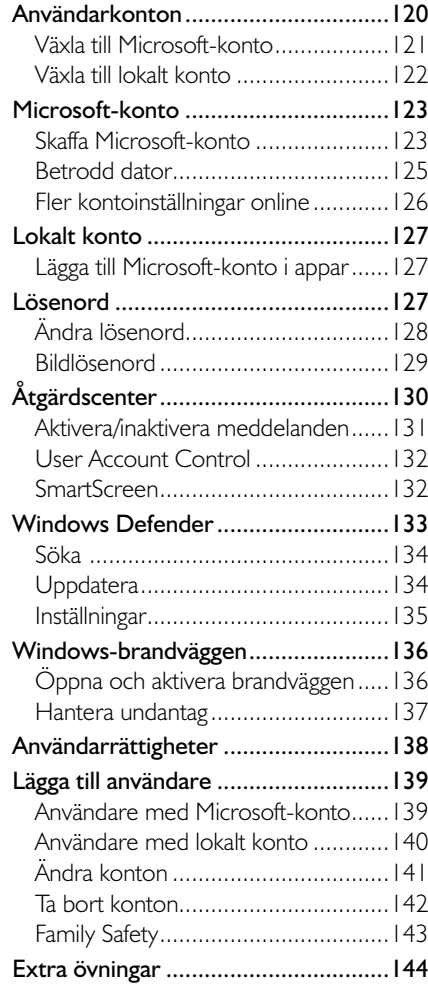

#### **8 Installera enheter**

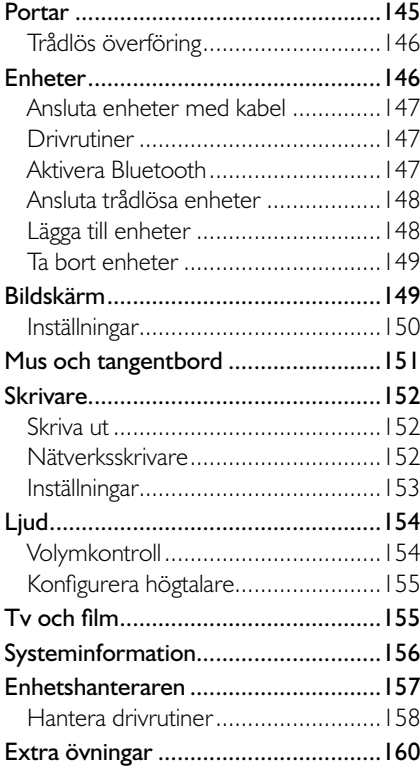

#### **9 Nätverk och Internet**

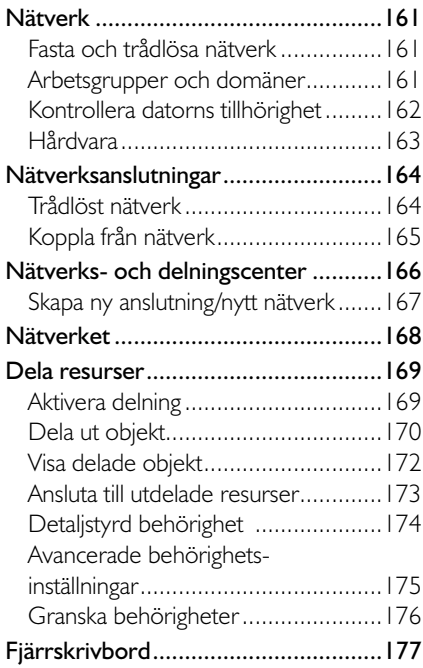

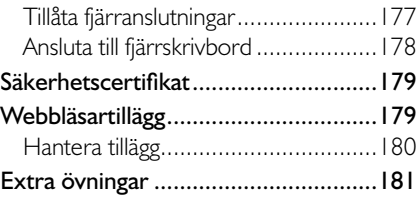

#### **10 Underhåll och felsökning**

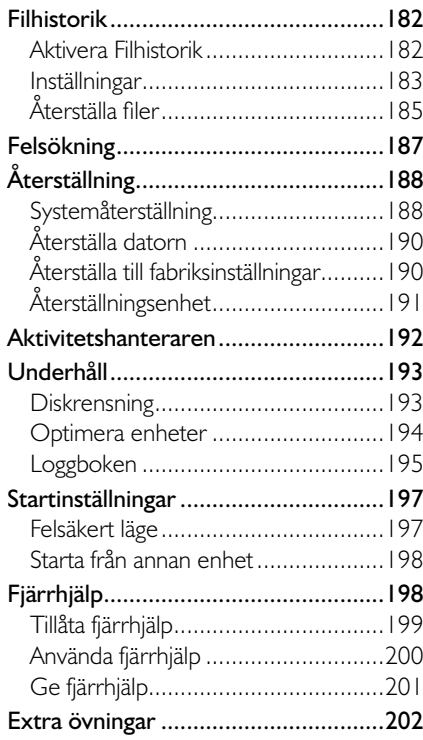

#### **11 Praktiska övningar**

#### **Sakregister**

#### **Tangentbordsgenvägar**

#### på bästa sätt för just dig. De vanligaste inställningarna kommer du åt vad du än arbetar med i Windows via snabbknappen **Inställningar** (Settings). Andra inställningar hittar du i Kontrollpanelen (Control Panel).

De ändringar du gör påverkar endast ditt konto på datorn. Varje användare kan själv göra egna anpassningar för utseende och funktioner.

Det finns många olika sätt att anpassa Windows på, så att det ska fungera

**1 Anpassa Windows**

# datorinställningar

För att komma åt de vanligaste inställningarna i datorn öppnar du snabbknapp en **Inställningar** och klickar på **Ändra datorinställningar** ( Settings, Change PC settings).

#### **Anpassa**

På sidan **Anpassa** (Personalize) kan du välja hur låsskärmen och startskärmen ska se ut, samt välja profilbild.

#### låsskärmen

När du startar datorn, loggar ut eller låser datorn visas låsskärmen. välja vilken bild som ska visas på låsskärmen, men även ange vilka som ska köras och visa meddelanden då skärmen är låst.

- 1 Klicka på **Låsskärmen** (Lock screen).
- 2 Klicka på den bild som du vill använda. För att välja en egen bild klickar du på **Bläddra** (Browse). Markera önskad bild och klicka på **Välj en bild** (Choose picture).

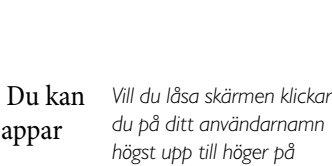

*du på ditt användar namn högst upp till höger på startskärmen och väljer Lås (Lock).*

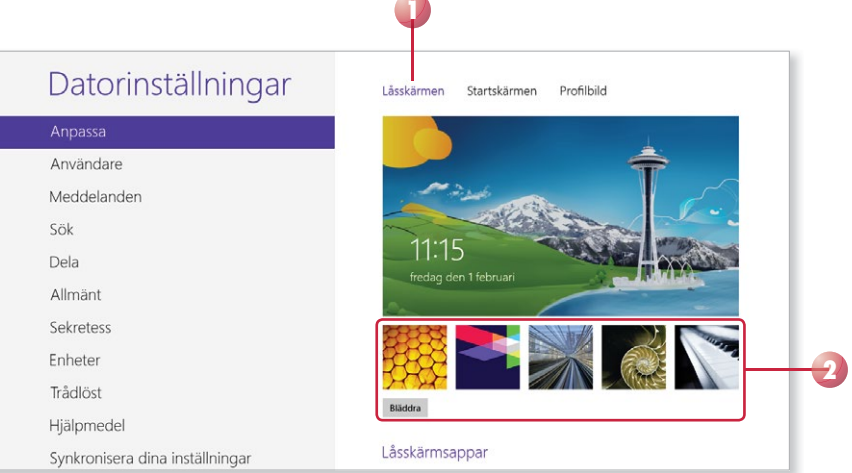

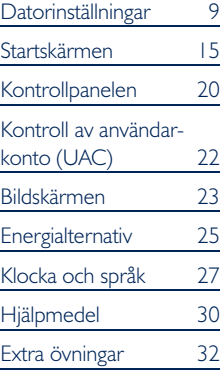

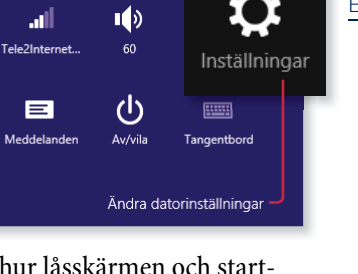

- 3 Under **Låsskärmsappar** (Lock screen apps) väljer du vilka appar som ska köras i bakgrunden när skärmen är låst. Klicka på **+** och välj en app i listan för att lägga till den.
- 4 Vill du ta bort en app klickar du på den och väljer **Visa inte snabbstatus här** (Don't show quick status here).
- 5 Du kan välja att visa detaljerad status för en av apparna på låsskärmen. Klicka på knappen under **Välj en app för att visa detaljerad status** (Choose an app to display detailed status). Välj den app som du vill visa detaljerad information för, eller välj **Visa inte detaljerad status på låsskärmen** (Don't show detailed status on the lock screen) om du inte vill visa detta för någon app.

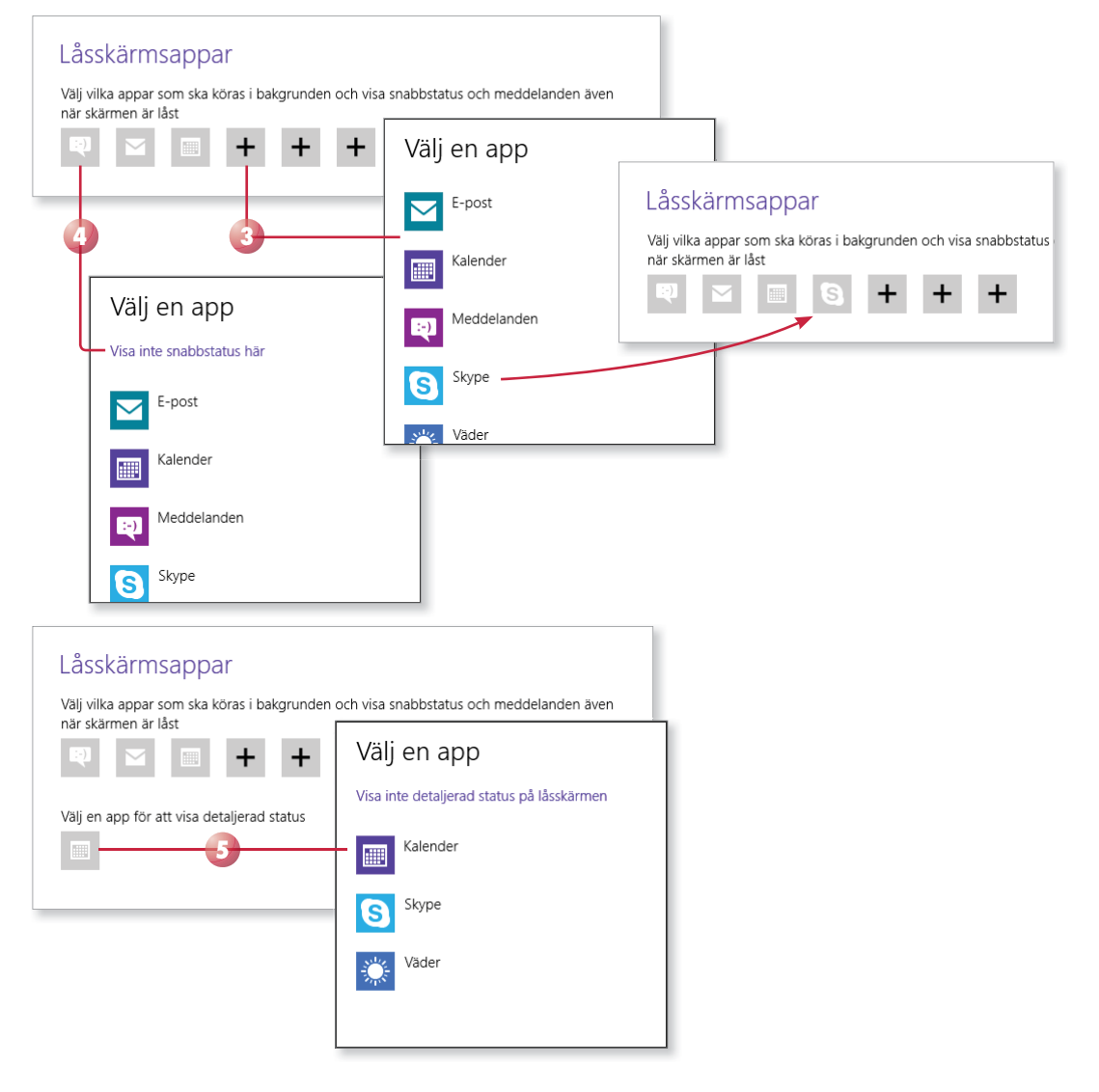

#### **Startskärmen**

Klicka du på **Startskärmen** (Start screen) kan du välja ett mönster samt en annan färg för startskärmen. Färgen påverkar även snabbknappar och viss annan information.

#### **Profilbild**

Din profilbild visas högst upp på startskärmen. Vill du byta ut den klickar du på **Profi lbild** (Account picture). Klicka sedan på **Bläddra** (Browse) och välj den bild som du vill använda.

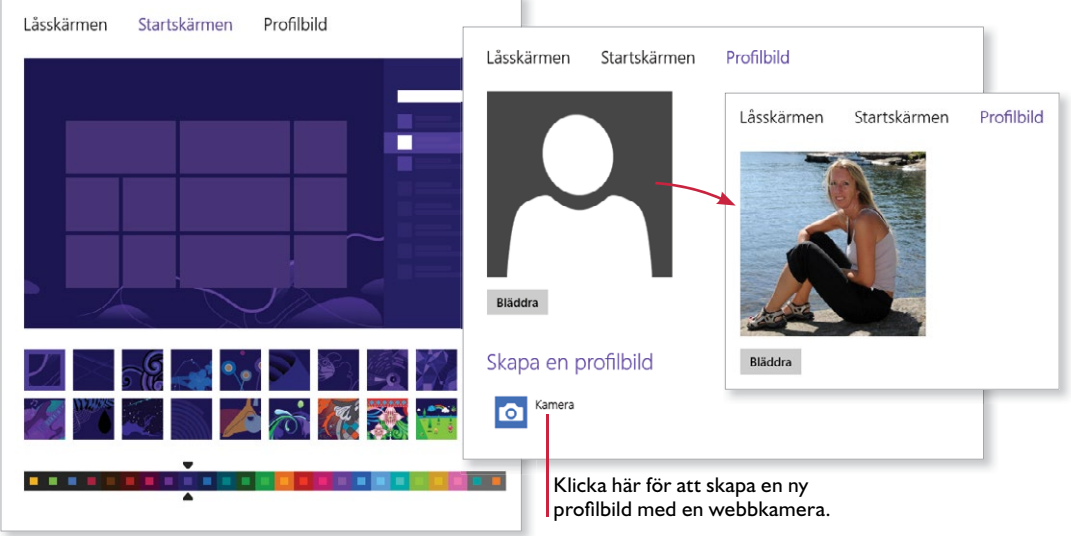

#### **övning 1 – Anpassa Windows**

Välj en annan färg på startskärmen samt en valfri bild för låsskärmen.

Lägg till appen Väder (Weather) på låsskärmen och visa detaljerad information för den appen.

Lås skärmen och kontrollera att informationen visas och logga sedan in på nytt.

#### uppdatera appar

Om du har ett nytt konto på datorn kanske apparna inte är uppdaterade till den senaste versionen. Längst ner till höger på panelen Store ser du om det finns några appar som kan uppdateras. Läs mer i avsnittet Uppdatera appar på sidan 111.

#### Meddelanden

På sidan Meddelanden (Notifications) kan du välja om och vilka appmeddelanden som ska visas. Om du har aktiverat meddelanden för appen Kalender (Calendar) visas ett meddelande högst upp till höger på skärmen en viss tid innan det är dags för en aktivitet. Samtidigt kan även en ljudsignal höras.

Genom att flytta reglaget under Visa appmeddelanden (Show app notifications) till **Av** (Off ) stänger du av samtliga appmeddelanden. Väljer du att visa appmeddelanden på låsskärmen visas dessa även om skärmen är låst.

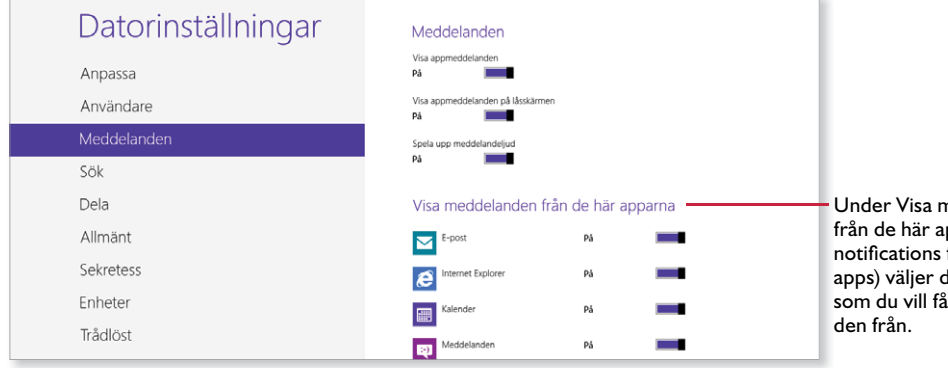

neddelanden pparna (Show from these du vilka appar meddelan-

讍

Veckomöte Konferensrummet Rosen<br>14:00-15:00

#### Dölja meddelanden

Vill du tillfälligt dölja appmeddelandena, till exempel om du använder datorn vid ett möte, kan du enkelt göra det i 1 timme, 3 timmar eller 8 timmar.

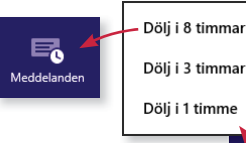

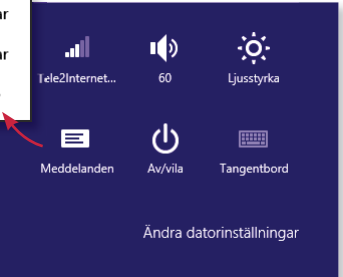

Öppna snabbknappen **Inställningar** och klicka på **Meddel**anden (Settings, Notifications) längst ner i fältet. Välj under hur lång tid som du vill dölja meddelandena. Nu visas en liten klockan vid symbolen.

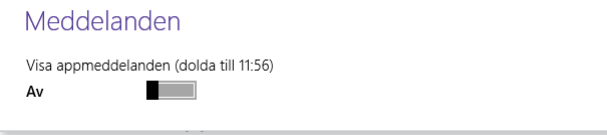

På sidan Meddelanden (Notifications) under Datorinställningar (PC settings) ser du till vilket klockslag appmeddelandena är dolda.

#### **övning 2 – meddelanden**

Kontrollera att meddelanden visas för apparna E-post och Kalender (Mail, Calendar). Dölj appmeddelandena i 1 timme.

### lokalt konto

När du loggar in med ett lokalt konto på datorn ansluts du inte automatiskt till molnet. Vill du använda appar som E-post, Kalender och Kontakter (Mail, Calendar, People) kan du koppla ett Microsoft konto till appen.

#### lägga till Microsoft-konto i appar

För att koppla ett Microsoft konto till dina appar gör du så här:

- Öpppna någon av apparna E-post, Kontakter, Kalender eller Meddelanden (Mail, People, Calendar, Messages).
- 2 Ange din epostadress och lösenord och klicka på **Spara** (Save).

Har du inte något Microsoft-konto kan du skaffa ett här. Läs mer i avsnittet Skaffa Microsoft-konto på sidan 123.

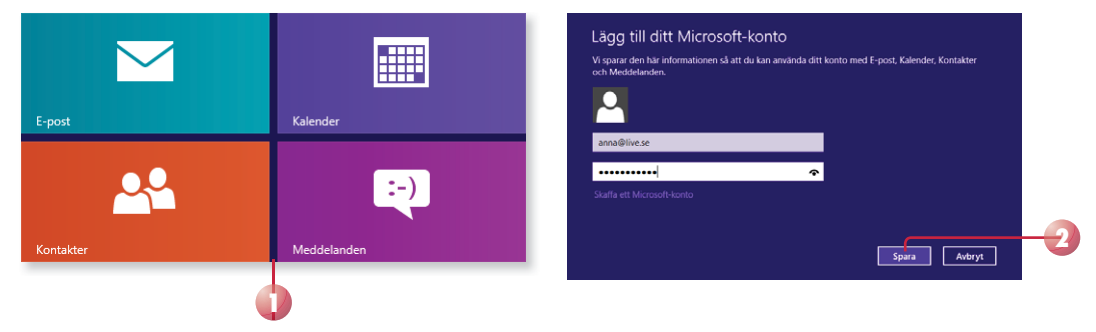

Nu loggas du in. Du behöver bara lägga till ditt Microsoft konto för en av apparna, de övriga synkroniseras automatiskt.

# lösenord

Om dina lösenord inte är säkra kan du äventyra datasäkerheten inom nätverket. Lösenord får aldrig bestå av ett riktigt ord, till exempel "solros". Det är samtidigt mycket viktigt att du inte skriver ner ditt lösenord på ett papper, i alla fall inte ett som är lättåtkomligt. Ett säkert lösenord består av:

- minst 8 tecken,
- både gemener och versaler,
- siffror och specialtecken på tangentbordet:  $\left[ \begin{array}{c} 0 & \text{if } 0 \neq 0 \end{array} \right]$   $( \begin{array}{c} 0 & \text{if } 0 \neq 0 \end{array} )$

För att komma ihåg lösenordet kan du skapa en akronym. Utgå från en mening som är lätt att komma ihåg och skriv om den till ett lösenord, till exempel: Min dotter Sofia fyller 3 den 17 april! kan bli: Md\$f3d17@!

*Observera hur \$ får stå för S och @ för a i detta exempel.*

#### ändra lösenord

För att få högre säkerhet bör du byta ditt lösenord med jämna mellanrum.

- 1 Visa **Datorinställningar** och markera **Användare** (PC settings, Users).
- 2 Klicka på **Ändra ditt lösenord** (Change your password).
- 3 Ange ditt aktuella lösenord. Har du ett lokalt konto klickar du på **Nästa** (Next) för att gå vidare.
- 4 Ange det nya lösenordet och bekräfta det. Har du ett lokalt konto anger du även en lösenordsledtråd.
- 5 Klicka på **Nästa** (Next) och sedan på **Slutför** (Finish).

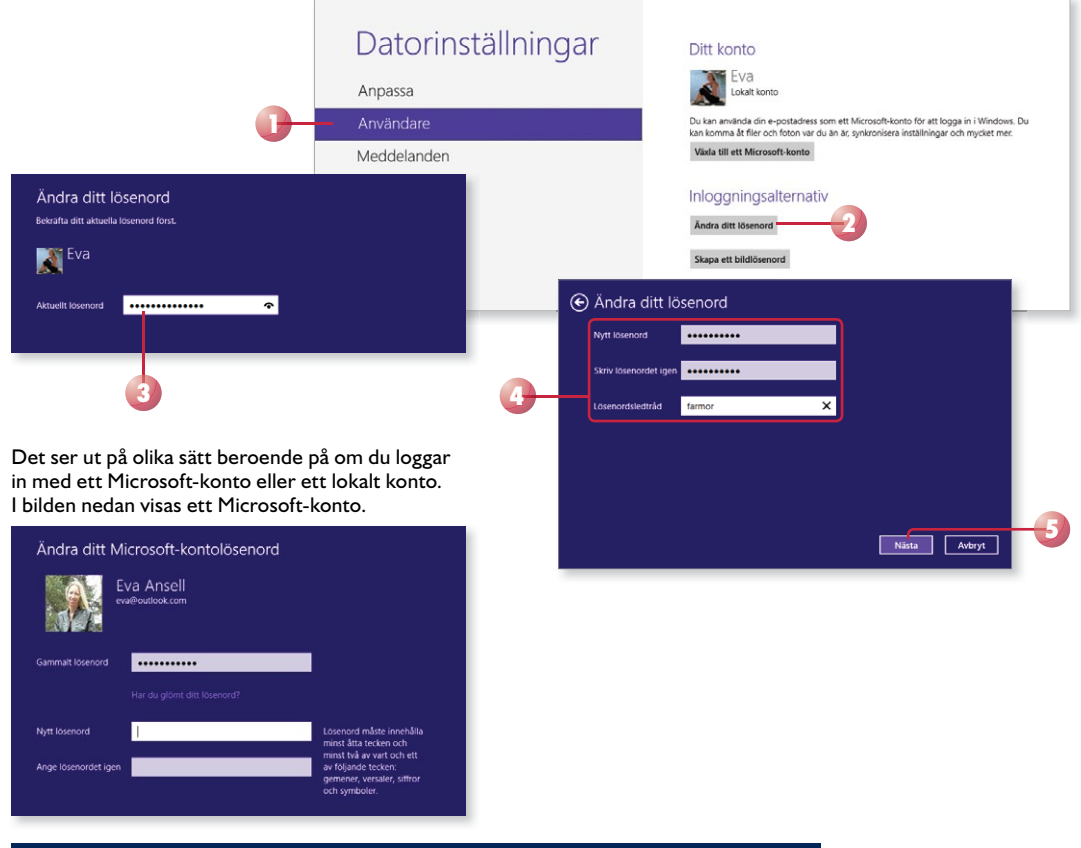

#### **övning 68 – lösenord**

Ändra ditt lösenord till ett säkert lösenord.

#### Bildlösenord

Använder du en pekskärm i Windows 8 kan du skapa ett bildlösenord som du använder i stället för ett vanligt lösenord.

- 1 Visa **Datorinställningar**, markera **Användare** (PC settings, Users) och klicka på **Skapa ett bildlösenord** (Create a picture password).
- 2 Bekräfta ditt aktuella lösenord och klicka på OK.
- 3 Klicka på **Välj en bild** (Choose picture), nu visas biblioteket Bilder (Pictures). Markera en bild och klicka på **Öppna** (Open).
- 4 Dra bilden för att placera den så som du vill ha den och bekräfta genom att klicka på **Använd den här bilden** (Use this picture).
- 5 Rita tre gester på bilden, du kan kombinera raka linjer, cirklar och tryckningar. Kom ihåg gesternas storlek, placering, riktning samt den ordning du ritar dem i.
- 6 Upprepa dina gester för att bekräfta dem. Vill du börja om klickar du på **Börja om** (Start over).
- 7 Klicka på **Slutför** (Finish) när du har bekräftat lösenordet. Nästa gång du loggar in i Windows använder du ditt nya bildlösenord.

*För att ta bort ett bildlösenord klickar du på Ta bort (Remove) bredvid alternativet.*

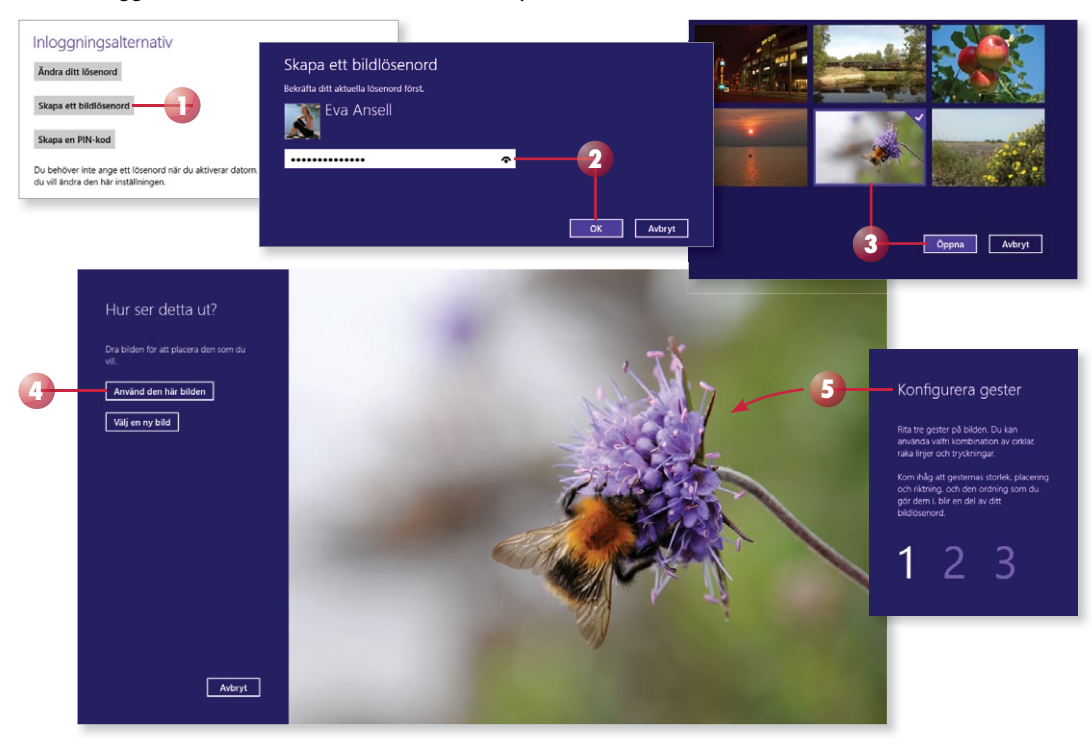

# åtgärdscenter

I Åtgärdscenter visas viktiga meddelanden och varningar om identifierade problem. Här kan du granska meddelanden om brister i säkerheten och även enkelt lösa problemen. I Åtgärdscenter kan du bland annat se om du har något skydd mot spionprogram och andra oönskade program samt om du har något virusskydd på datorn.

Meddelandena som visas i Åtgärdscenter har olika färger beroende på hur viktiga de är. Röda meddelanden är speciellt viktiga och bör åtgärdas omgående, det kan till exempel vara att du saknar virusskydd eller att antivirusprogrammet behöver uppdateras. Gula meddelanden innehåller rekommenderade åtgärder, till exempel att bekräfta att datorn är betrodd.

- 1 Visa skrivbordet och klicka på ikonen **Åtgärdscenter** (Action Center) i meddelandefältet.
- 2 Klicka på något av meddelandena för att åtgärda just det problemet, eller klicka på **Öppna Åtgärdscenter** (Open Action Center) för att öppna Åtgärdscenter.
- 3 Klicka på pilen bredvid rubriken **Säkerhet** eller **Underhåll** (Security, Maintenance) för att visa mer information om respektive avsnitt. Klicka på pilen igen för att dölja detaljerna.

*Du kan även öppna Kontroll panelen och klicka på System och säkerhet följt av Åtgärdscenter (System and Security, Action Center).*

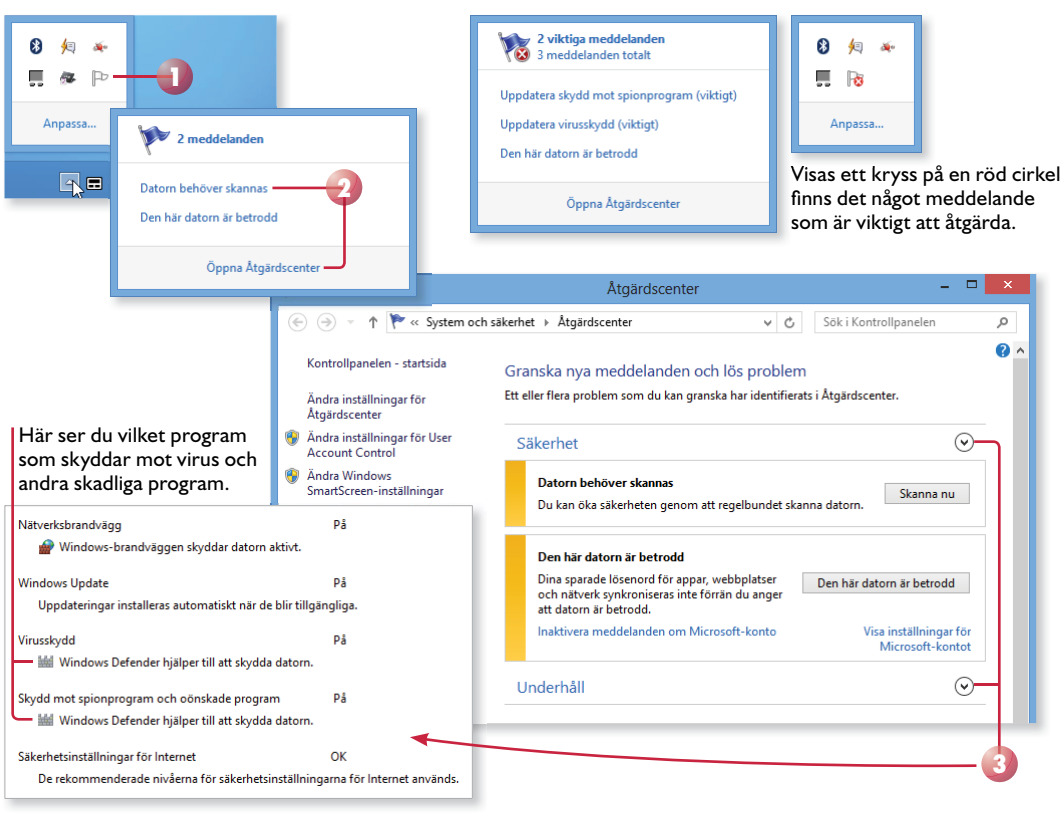

#### **övning 69 – åtgärdscenter**

Öppna Åtgärdscenter och kontrollera vilka meddelande som visas.

Åtgärda även de meddelanden som visas.

#### aktivera/inaktivera meddelanden

Du bestämmer själv vilka typer av meddelanden som du vill få från Åtgärdscenter.

- 1 Öppna **Åtgärdscenter** (Action Center) och klicka på **Ändra inställningar för Åtgärdscenter** (Change Action Center settings).
- 2 Som standard är alla rutor markerade. Avmarkera rutan framför en meddelandetyp för att avaktivera den typen av meddelanden.
- 3 Klicka på **OK**.

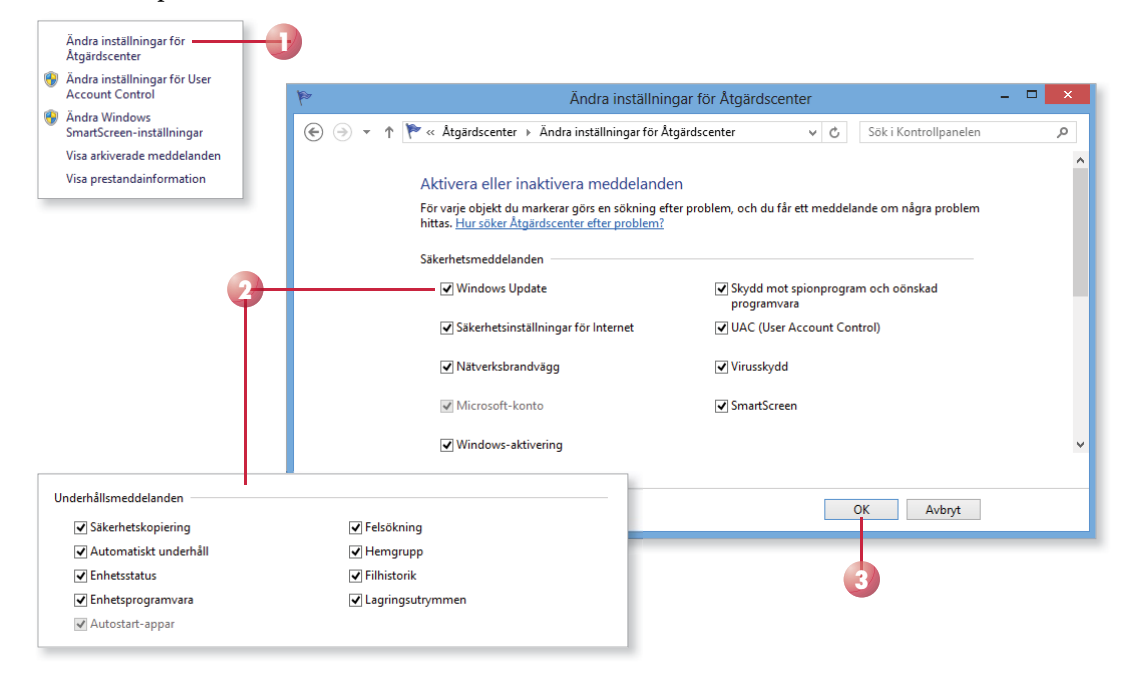

# WINDOWS 8 FÖRDJUPNING

Kan du redan grunderna i Windows 8 och vill lära dig mer avancerade funktioner är det här en bok för dig. I boken går vi bland annat igenom hur du anpassar Windows och skrivbordet samt använder Kontrollpanelen. Vi tittar också på hur du installerar appar och program, hur du kan skydda din dator, hur du installerar enheter och hanterar nätverk. I slutet av boken får du lära dig att använda den nya funktionen för filhistorik samt olika administrationsverktyg i Windows 8.

Till boken hör många övningar i varierande svårighetsgrad. Övningsfilerna till dessa laddar du ner utan kostnad från vår webbplats docendo.se, där finns även lösningsförslag till övningarna i pdf-format.

*Vår serie Inspira är grund- och fördjupningsböcker där du steg för steg får lära dig viktiga funktioner i programmen. Teoridelar varvas med övningar och böckerna fungerar både för lärarledd undervisning och självstudier.*

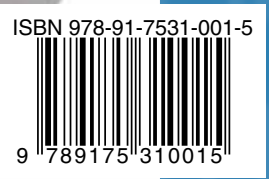

**DOCONDO**